# Application Guide

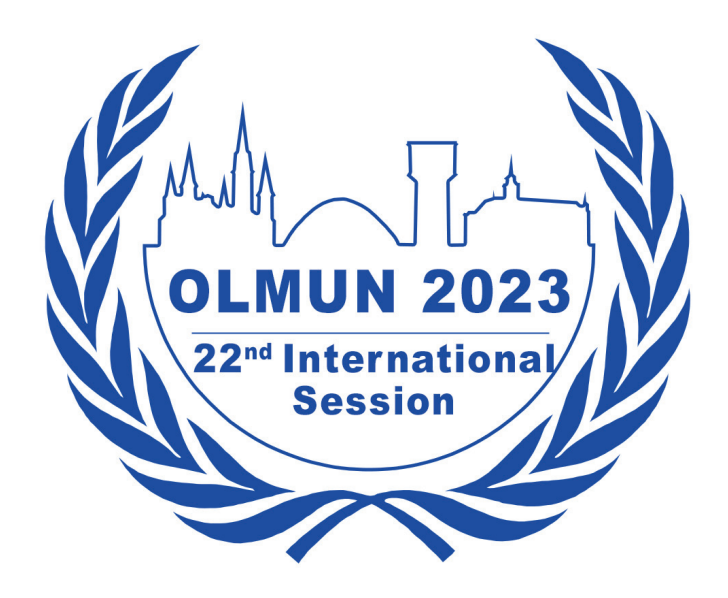

## Sections

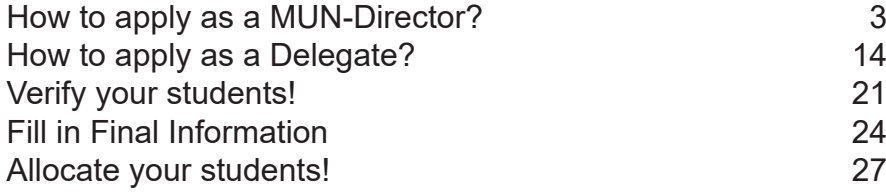

Dear MUN-Directors of OLMUN 2023,

This guide shall help you along the application process to OLMUN 2023.

 In order to apply as a MUN-Director or a Delegation, please do the following steps explained on the next pages. Notice that website pictures are old, but the application progress is the same.

Please make sure that all information is entered correctly as we cannot not filter spelling mistakes for all about 500 participants of OLMUN 2023.

#### **ATTENTION: Our Housing-Programme is for international participants only!**

In case of any questions or errors, please contact application@olmun.org.

Sincerely yours,

Anélie Voche

**Amélie Vocke** Secretary General 2023

## How to apply as a MUN-Director?

Open the URL http://olmun.org

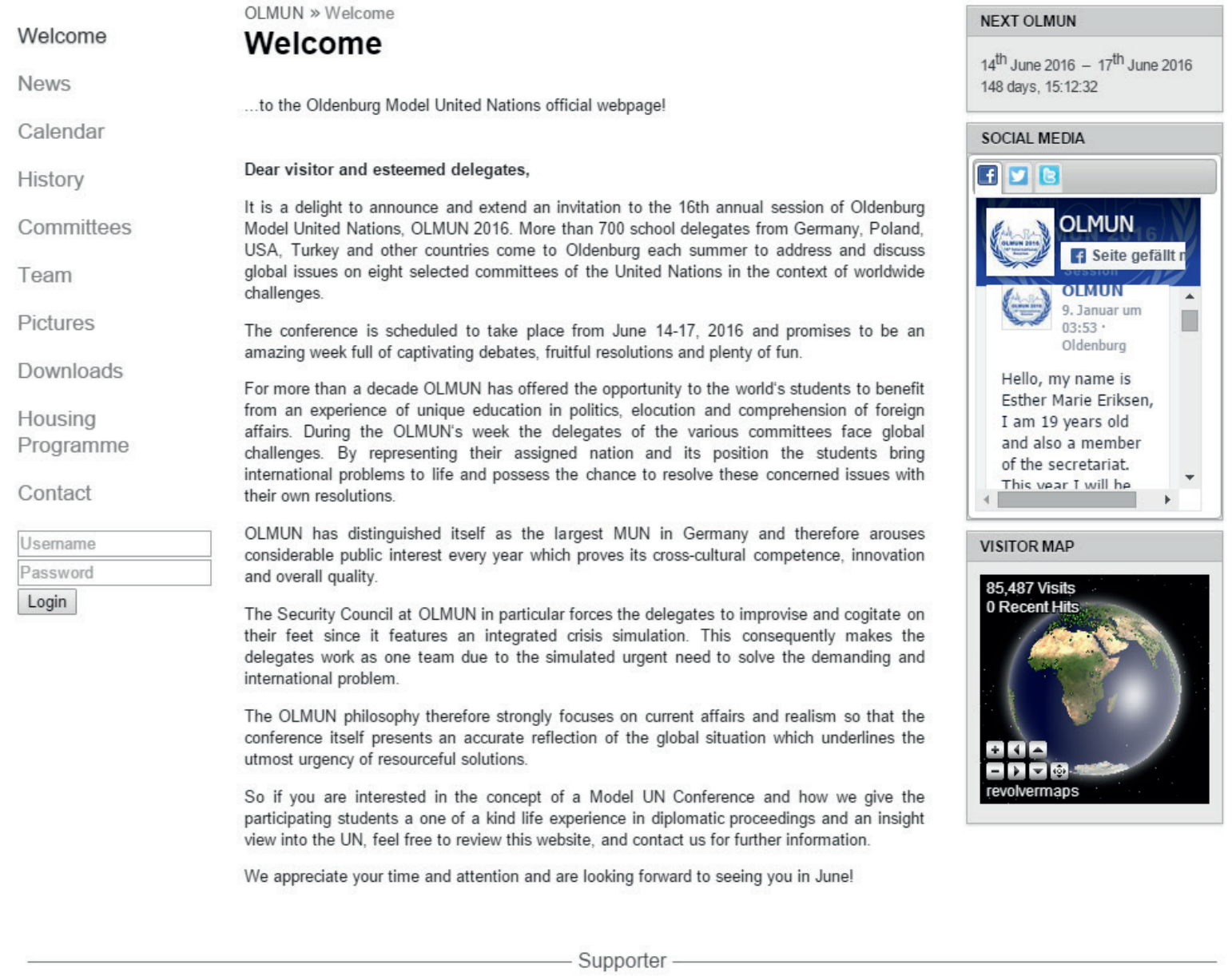

New Constant ///

GSG Oldenburg LBS CEWE

Check out the navigation point "Application" on the left.

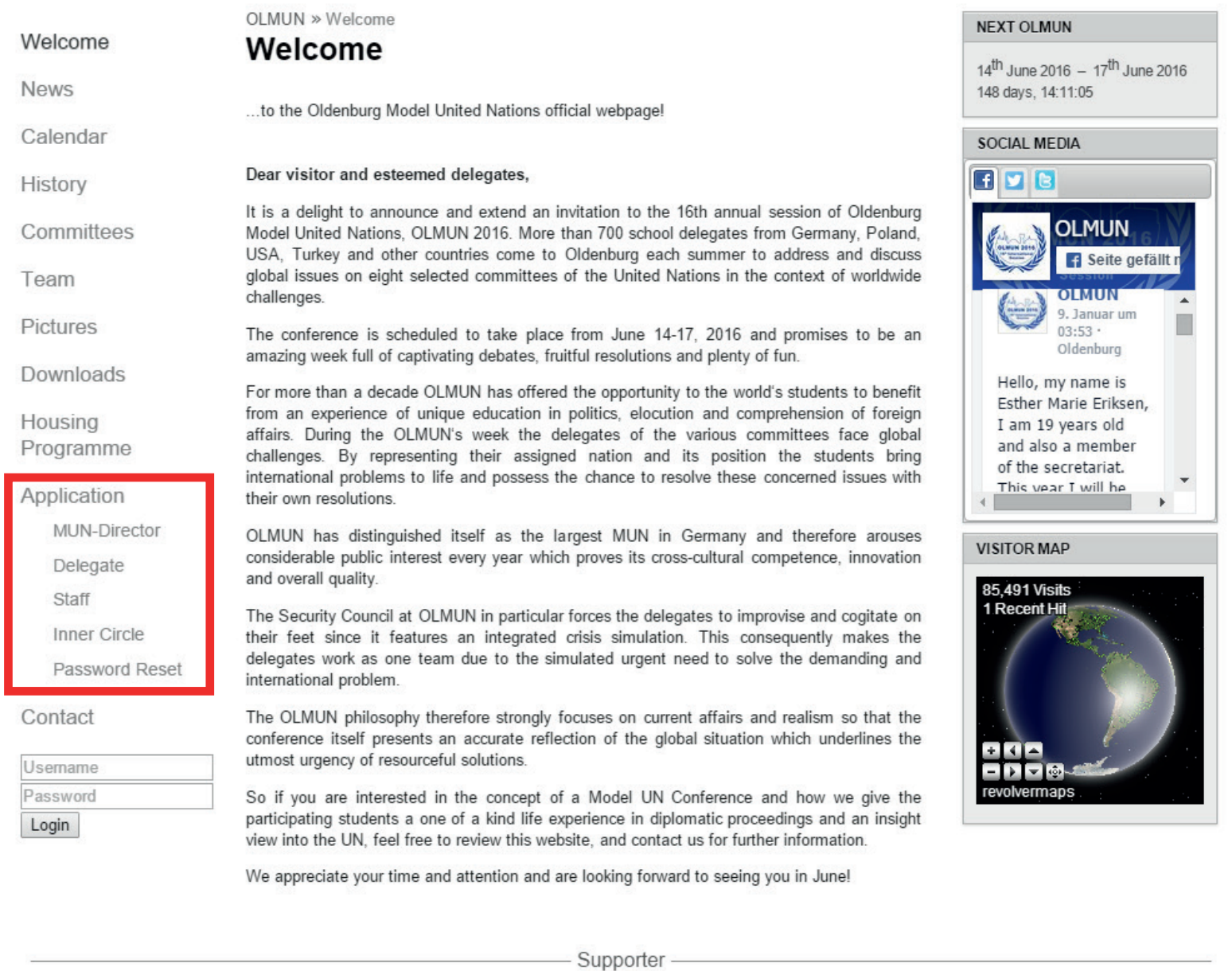

**SAV** 

/ AU2

LBS CEWE GSG Oldenburg

In order to apply your school and a MUN-Director, please choose "MUN-Director".

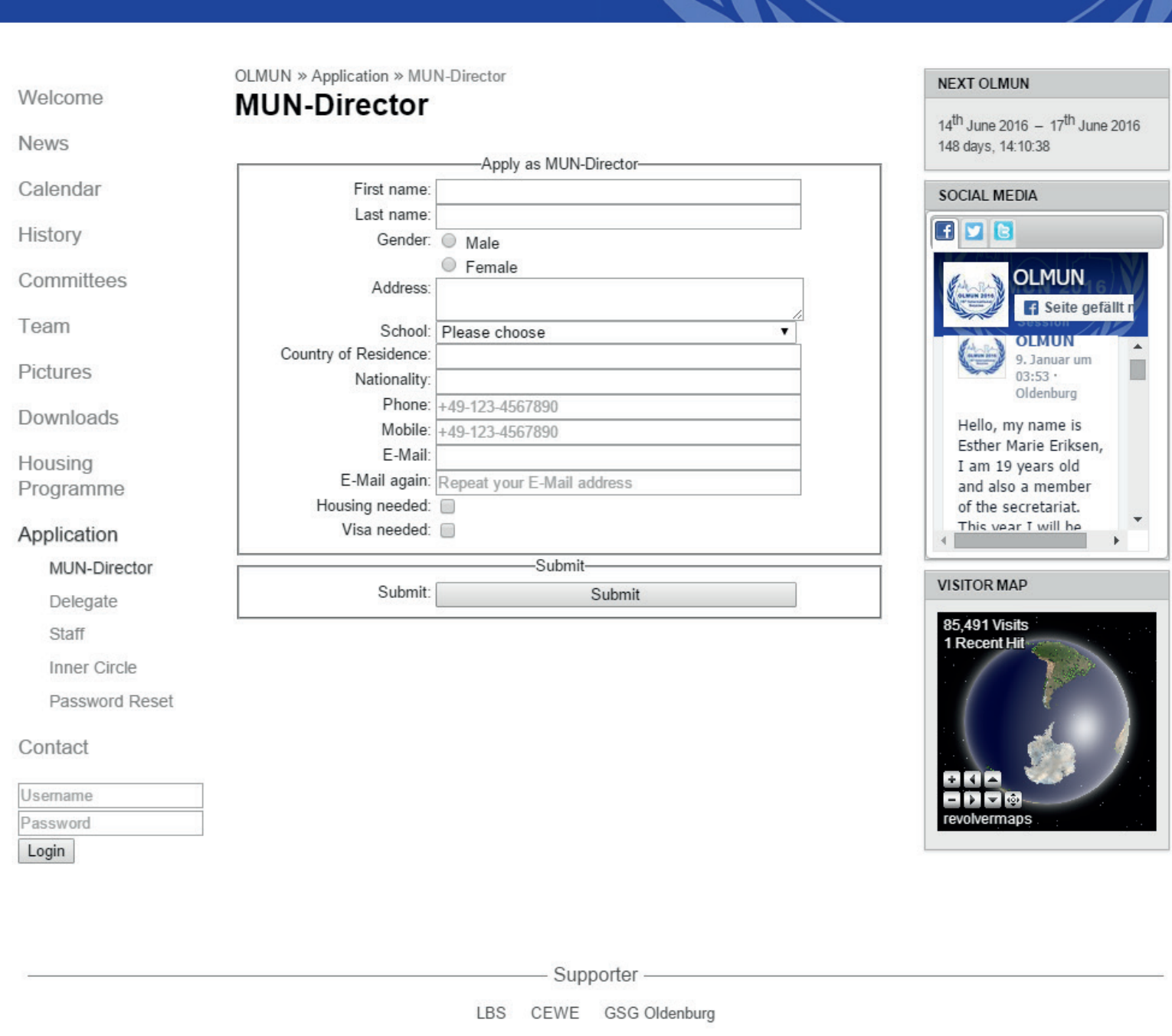

 $\blacksquare$   $\blacksquare$   $\blacksquare$ 

Fill in the MUN-Directors form.

In case your school has not been registered yet, please choose "Add a new school" (first red box). For all international participants: Do not forget to set "Housing needed" or/and "Visa needed".

If you are ready (PAY ATTENTION TO THE SPELLING!) please press "Submit" (bottom red box).

 Please make sure that you enter valid data: phone numbers like +49-123-4567890 (the minus´ is absolutely neccessary!)

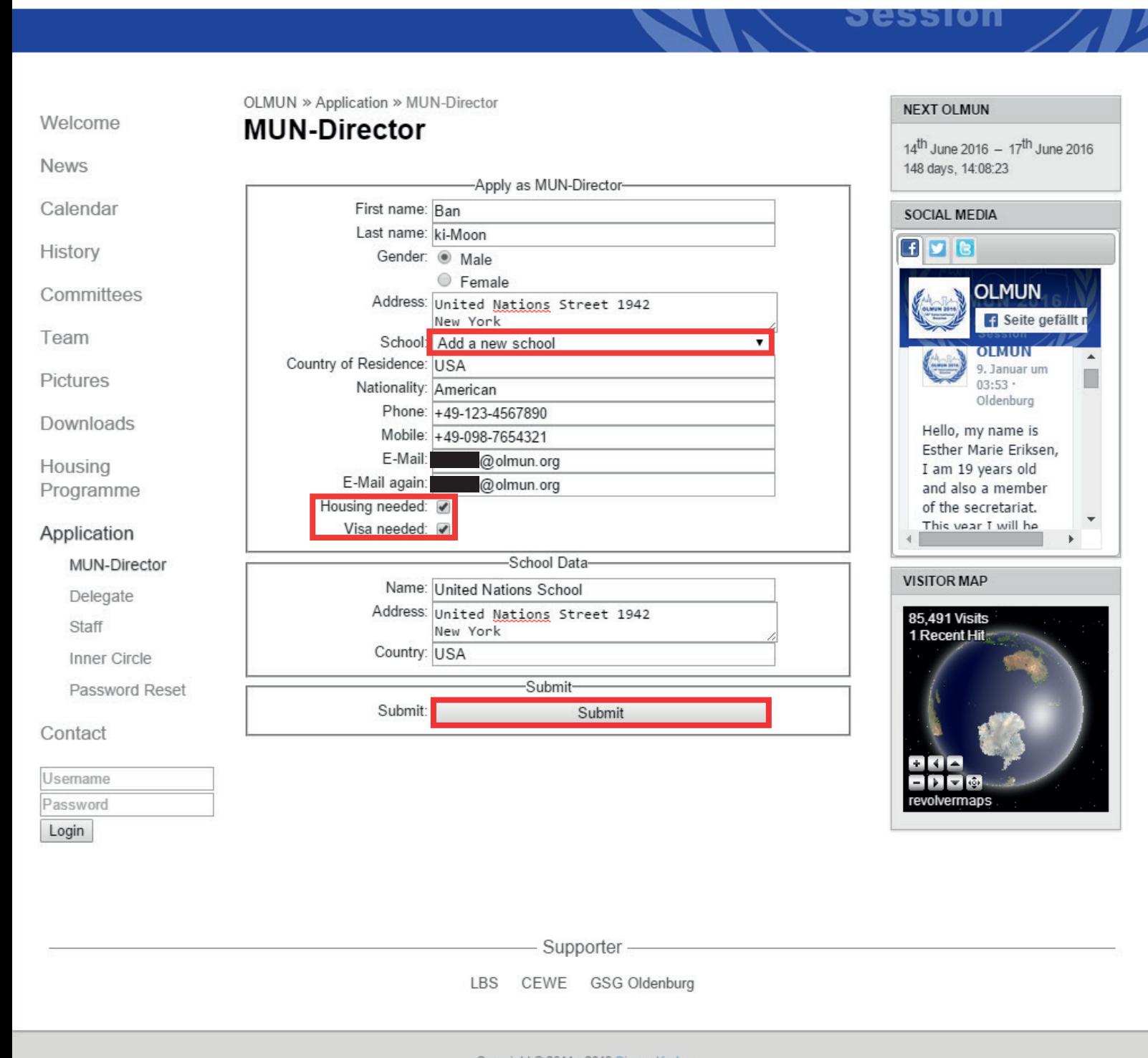

Your application was successful. Please switch to your mail-account and have a look for the verification-mail.

 Notice that you have to download the Terms of Conditions an send it to the OLMUN association! You can download them at Downloads -> This year's conference, later.

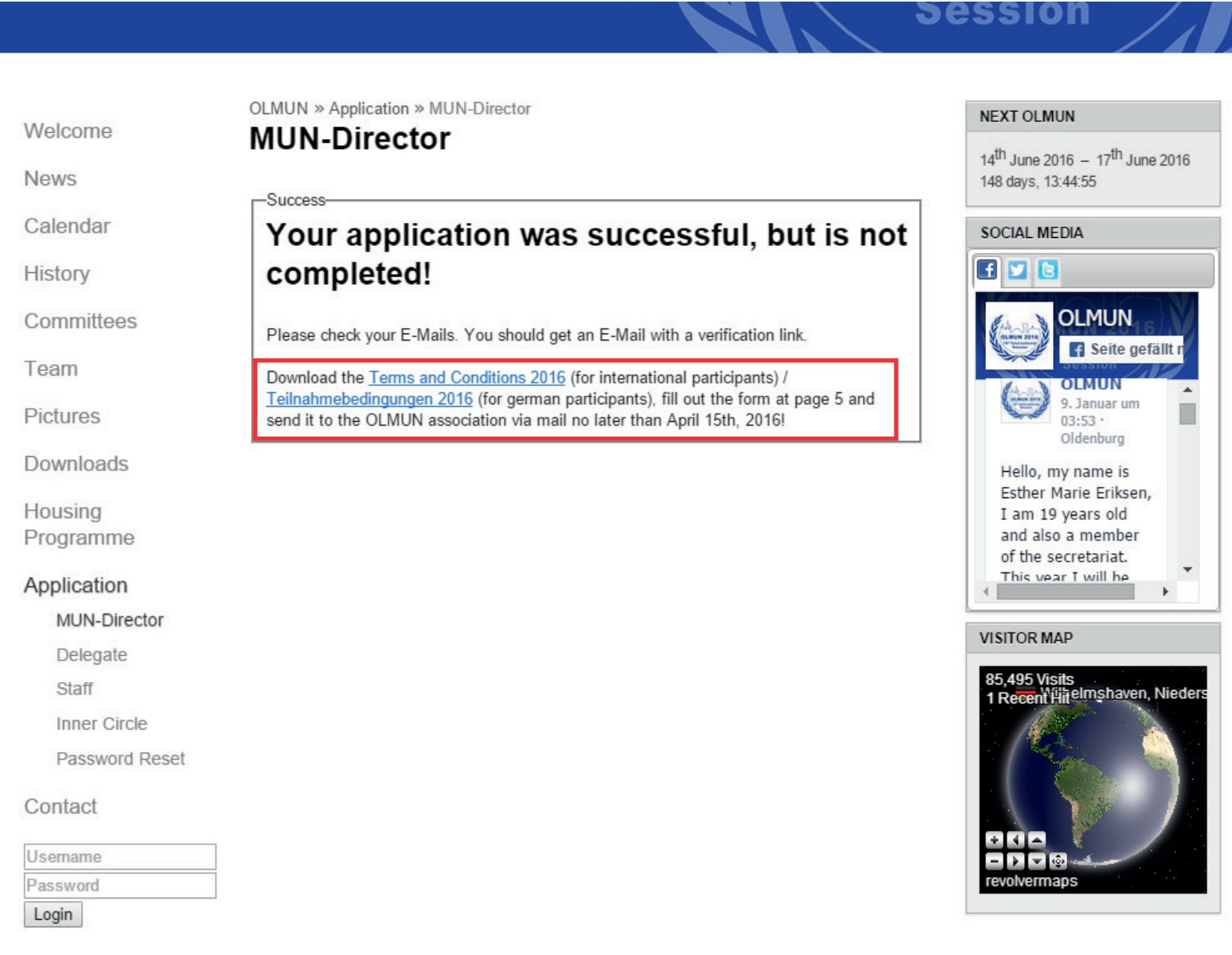

- Supporter -

CEWE LBS GSG Oldenburg

You have received a verification-mail. If not, please check your spam-inbox!

First, please click the verification-link (upper red box). Your browser will open the homepage again.

Then, as written in the mail, please log-in with your personal username and your password.

#### OLMUN 2016 - Verify your registration

OLMUN Application application@olmun.org an

Dear Mr. ki-moon,

Thank you for your application for OLMUN 2016 as a MUN-Director.

In order to complete your application, please click the verification link below.

http://www.olmun.org/@mailVerification/?uid=19&code=YQRPv1LiAv4u3StObFle8E0WeOsiQ2vz

Then, please log-in to www.olmun.org to confirm your personal data.

Username: Mr. ki-moon Password:

In case you find any mistakes, please change your data as soon as possible.

Sincerely yours,

President of the General Assembly of OLMUN

president@olmun.org

Log in to the homepage with your data from the verification-mail.

#### **Session**

17<sup>th</sup> June 2016

Seite gefällt n

 $\ddot{\phantom{1}}$ 

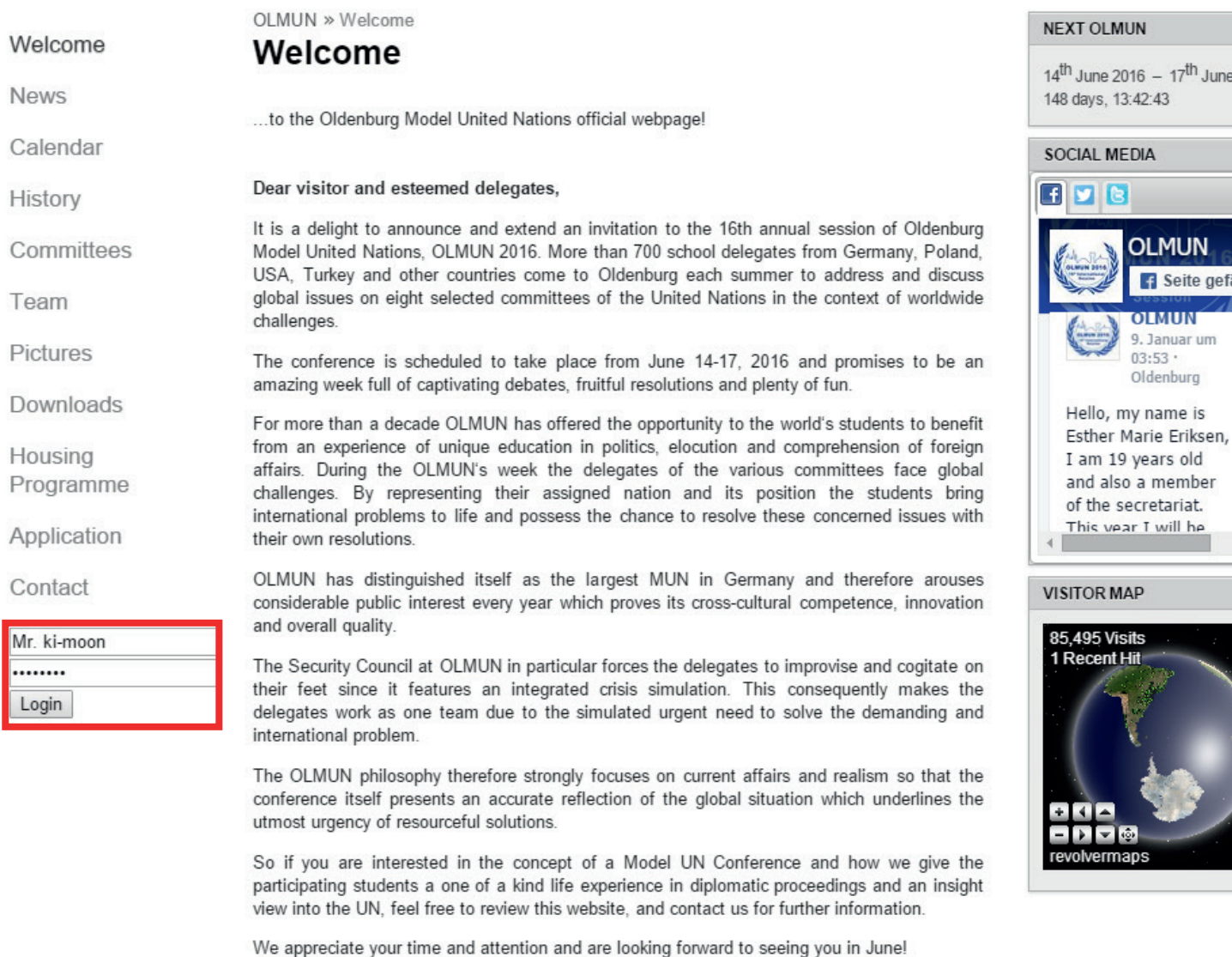

Supporter -

CEWE LBS GSG Oldenburg

You are now logged in to our homepage.

#### **Session**

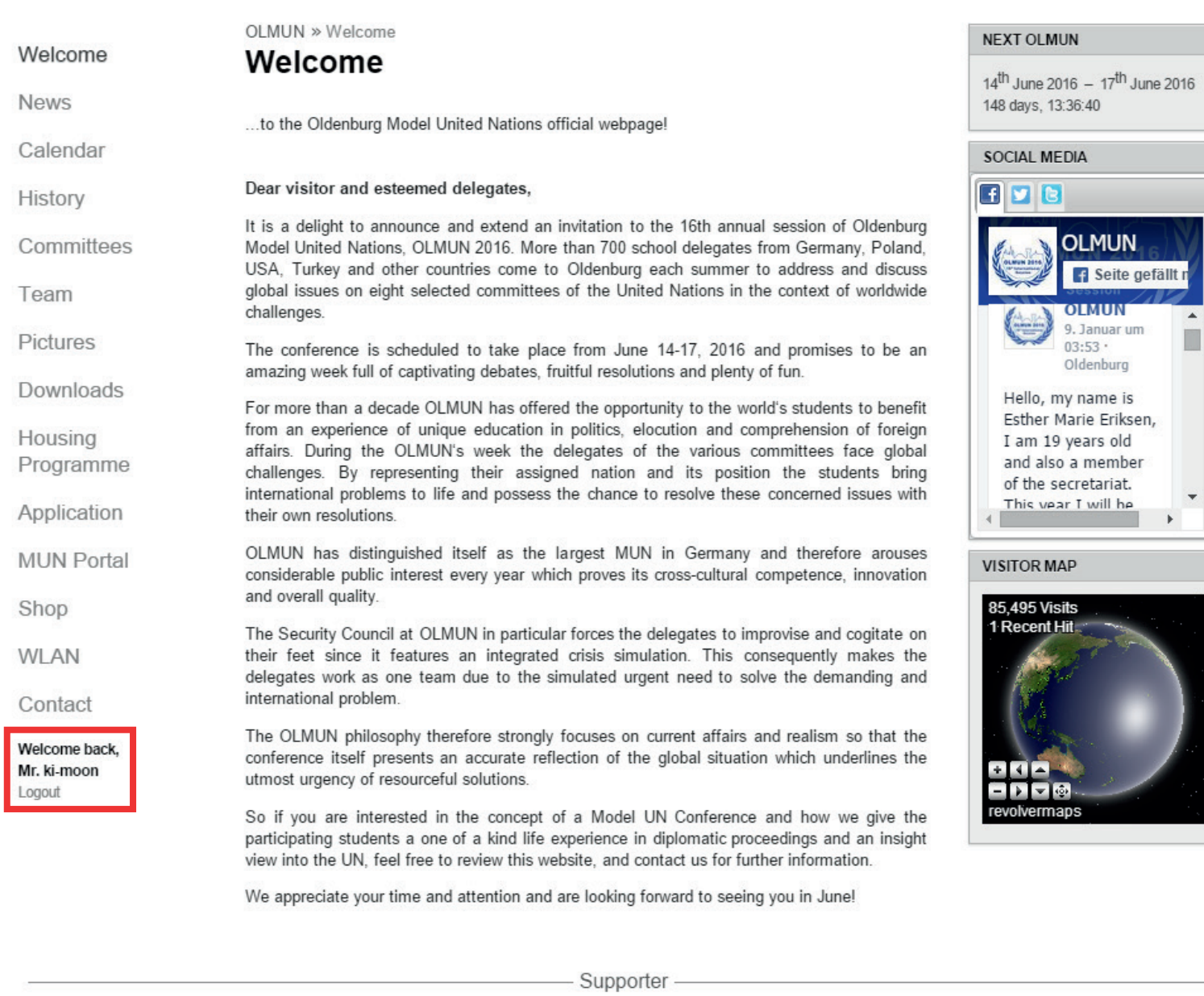

CEWE LBS GSG Oldenburg

Discover the navigation-point "MUN-Portal". Here you will manage all your students and will find all the information needed.

Session

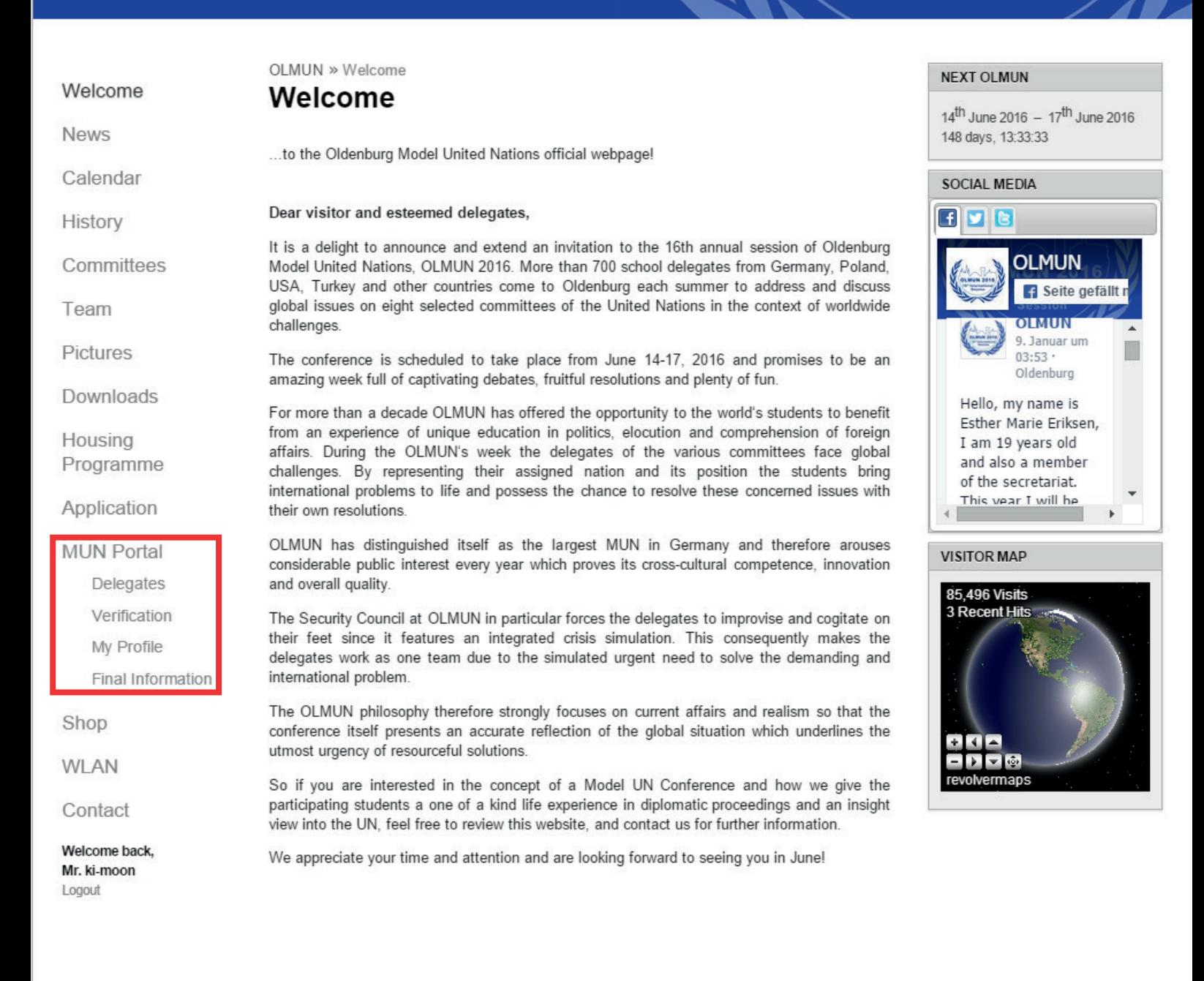

Supporter

**GSG Oldenburg** CEWE LBS

Check out "My Profile" and confirm your personal data. In case there are any mistakes, please change it and press "Submit".

Red box: In case your school data fields are empty, please fill them in once again. Otherwise please check it on any mistakes.

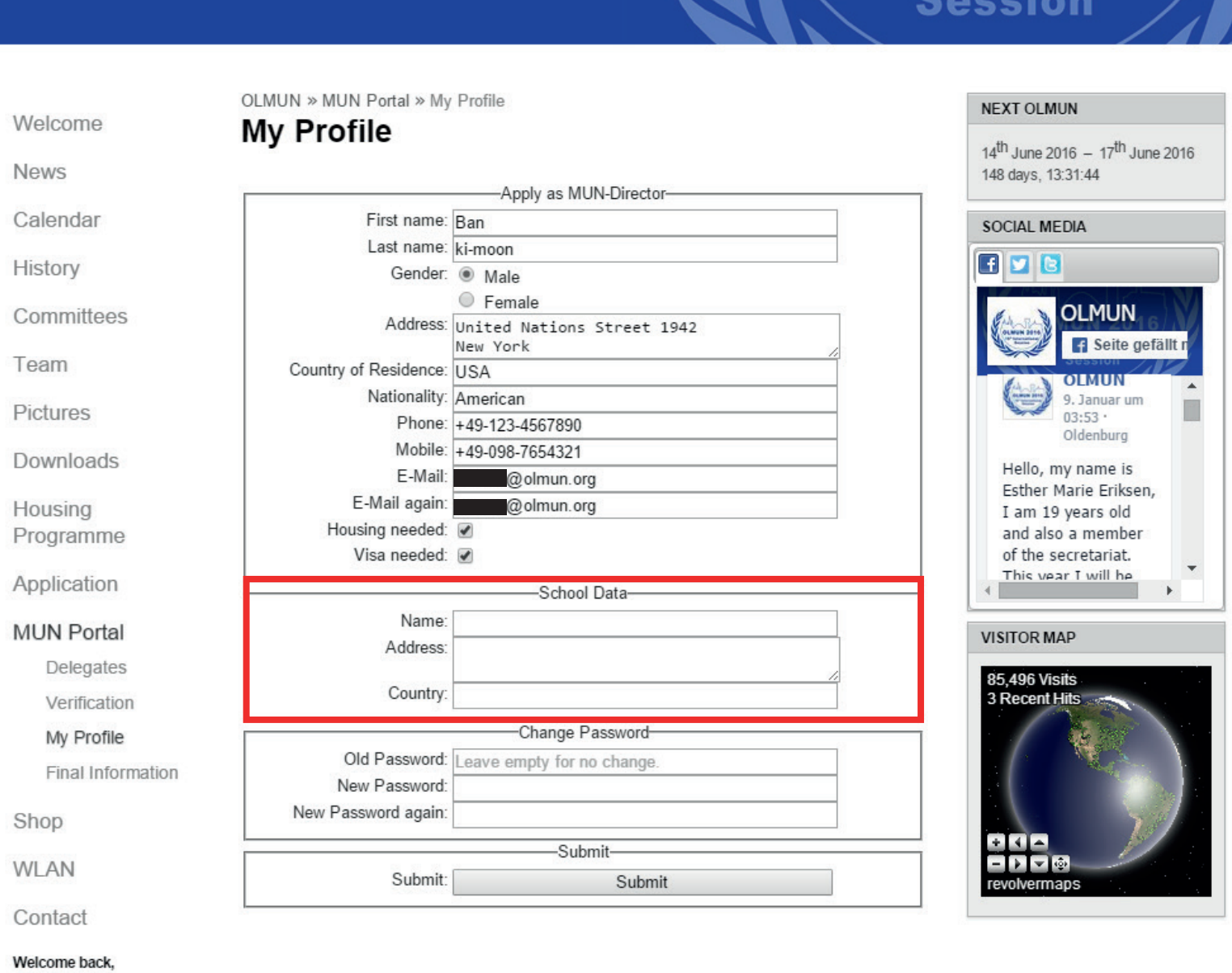

Mr. ki-moon Logout

- Supporter -

GSG Oldenburg CEWE LBS

## How to apply as a Delegate?

Apply a Delegate

This step can be done by a) the MUN-Director or b) by the student himself.

ATTENTION: Be sure that nobody is logged in when you apply as a Delegate!

#### **Session**

A M

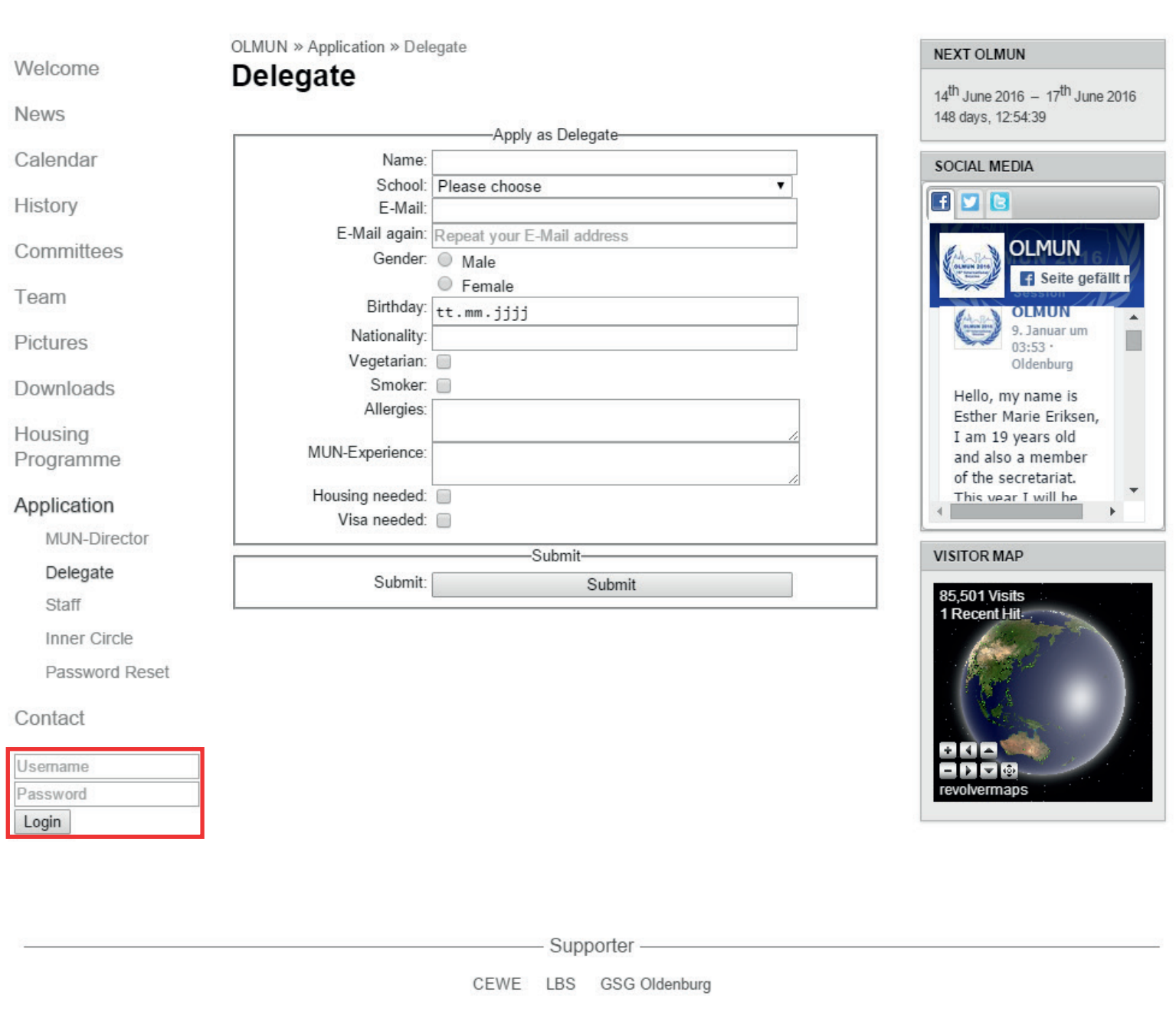

Fill in the Delegate form. Choose your school and do not forget about the "Housing needed" and "Visa needed" checkbox.

 Be careful with the spelling of your name and other input - this is what will be printed on your Badges and Certificates later!

Please make sure that you enter valid data. If you are ready, press "Submit".

#### **Session**

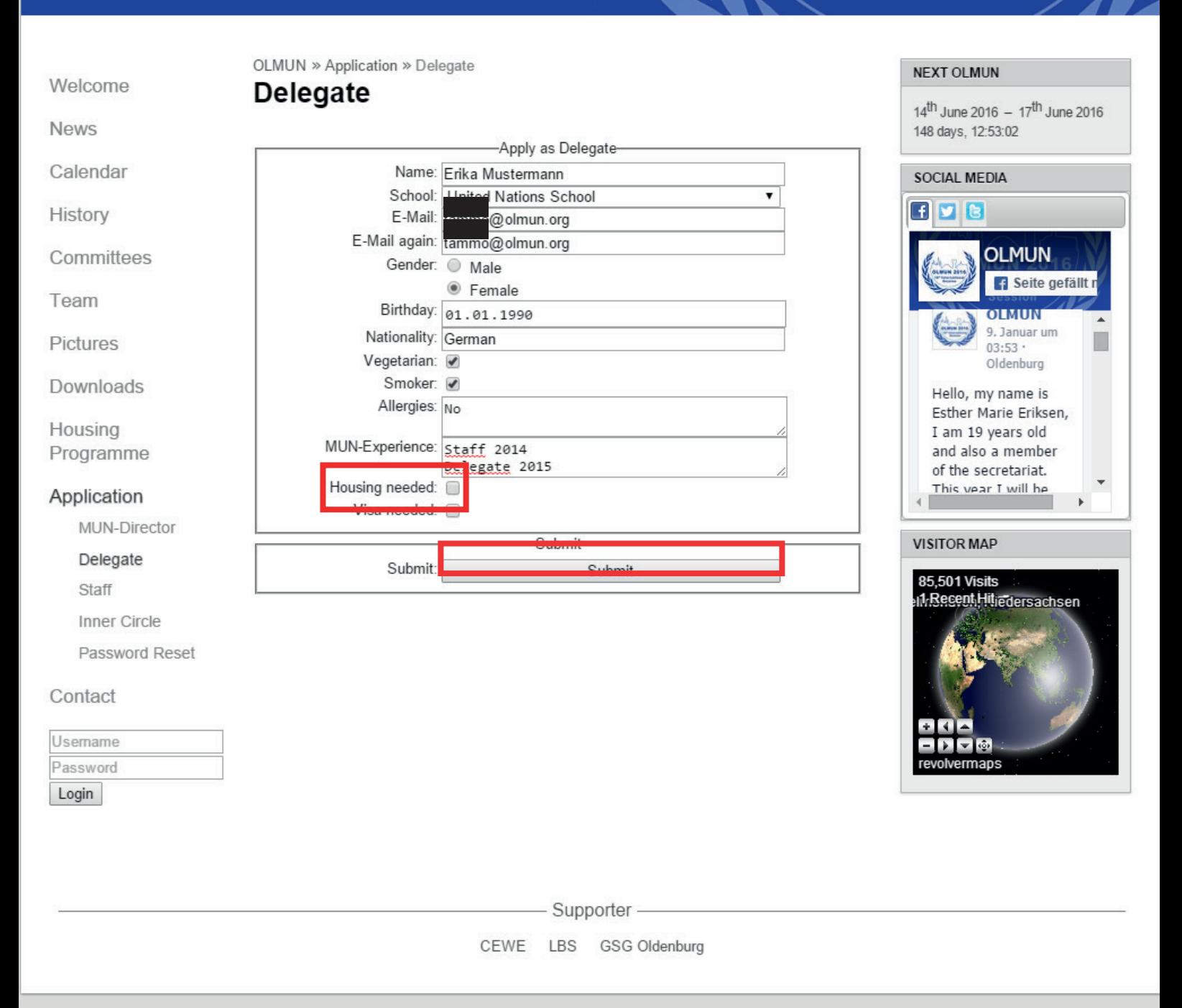

Your application was successful. Please switch to your mail-account and have a look for the verification-mail.

 Notice that you have to download the Terms of Conditions an send it to the OLMUN association! You can download them at Downloads -> This year's conference, later.

#### Session

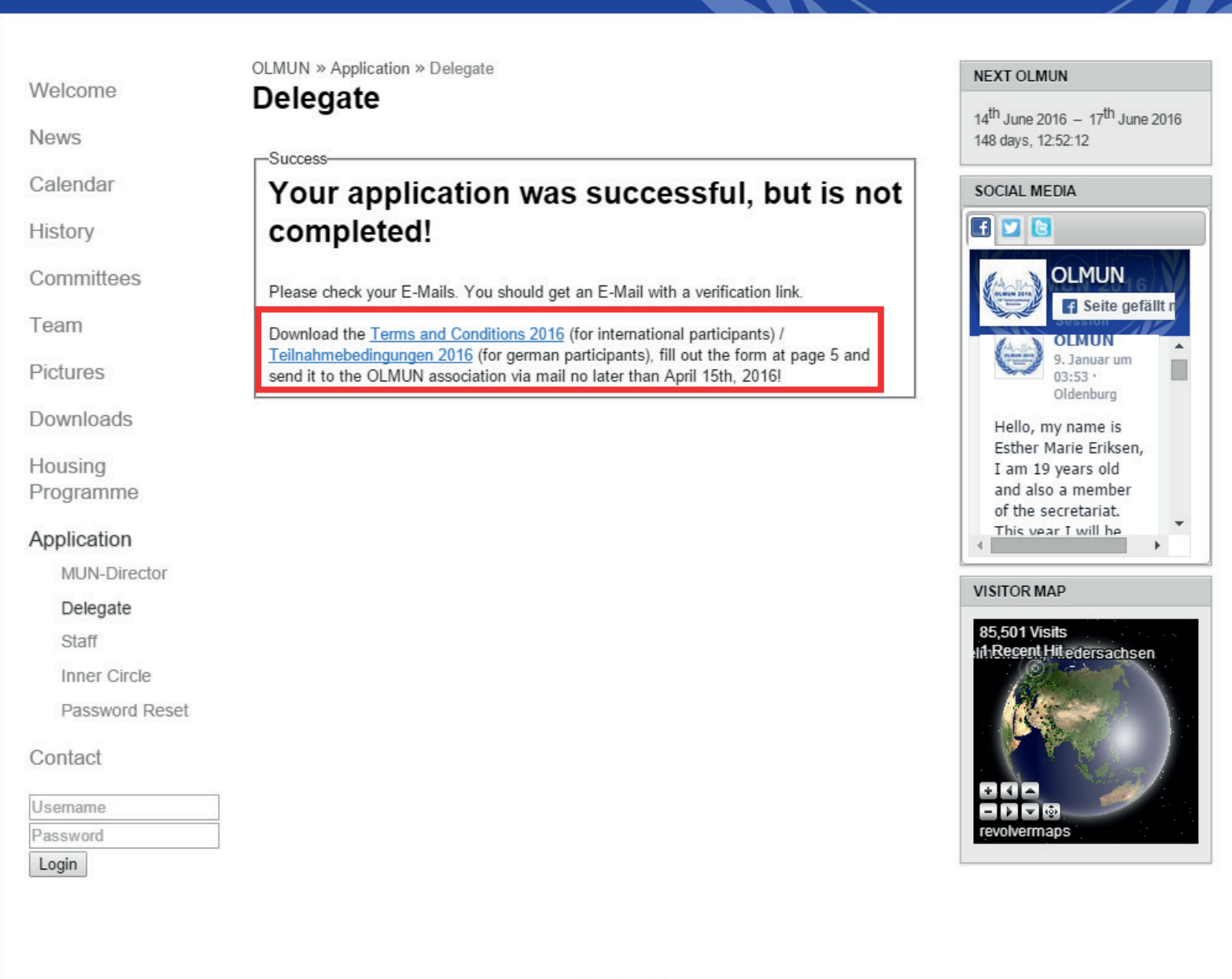

Supporter

LBS CEWE GSG Oldenburg

You have received the verification-mail. If not, please check your spam-inbox!

Similar to the application of a MUN-Director, please click the verification-link (first red box). Your browser will now open the homepage again.

#### OLMUN 201 - Verify your registration

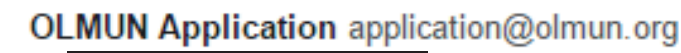

Dear Erika Mustermann.

an

Thank you for your application for OLMUN 2016 as a Delegate.

In order to complete your application, please click the verification link below.

http://www.olmun.org/@mailVerification/?uid=20&code=b17SCo9Z0fTIol5qx98DqKv0CBdUkVmq

Then, please log-in to www.olmun.org to confirm your personal data.

Username: Erika Mustermann Password:

In case you find any mistakes, please change your data as soon as possible.

Sincerely yours,

President of the General Assembly of OLMUN :

president@olmun.org

Log in to our homepage.

#### **Session**

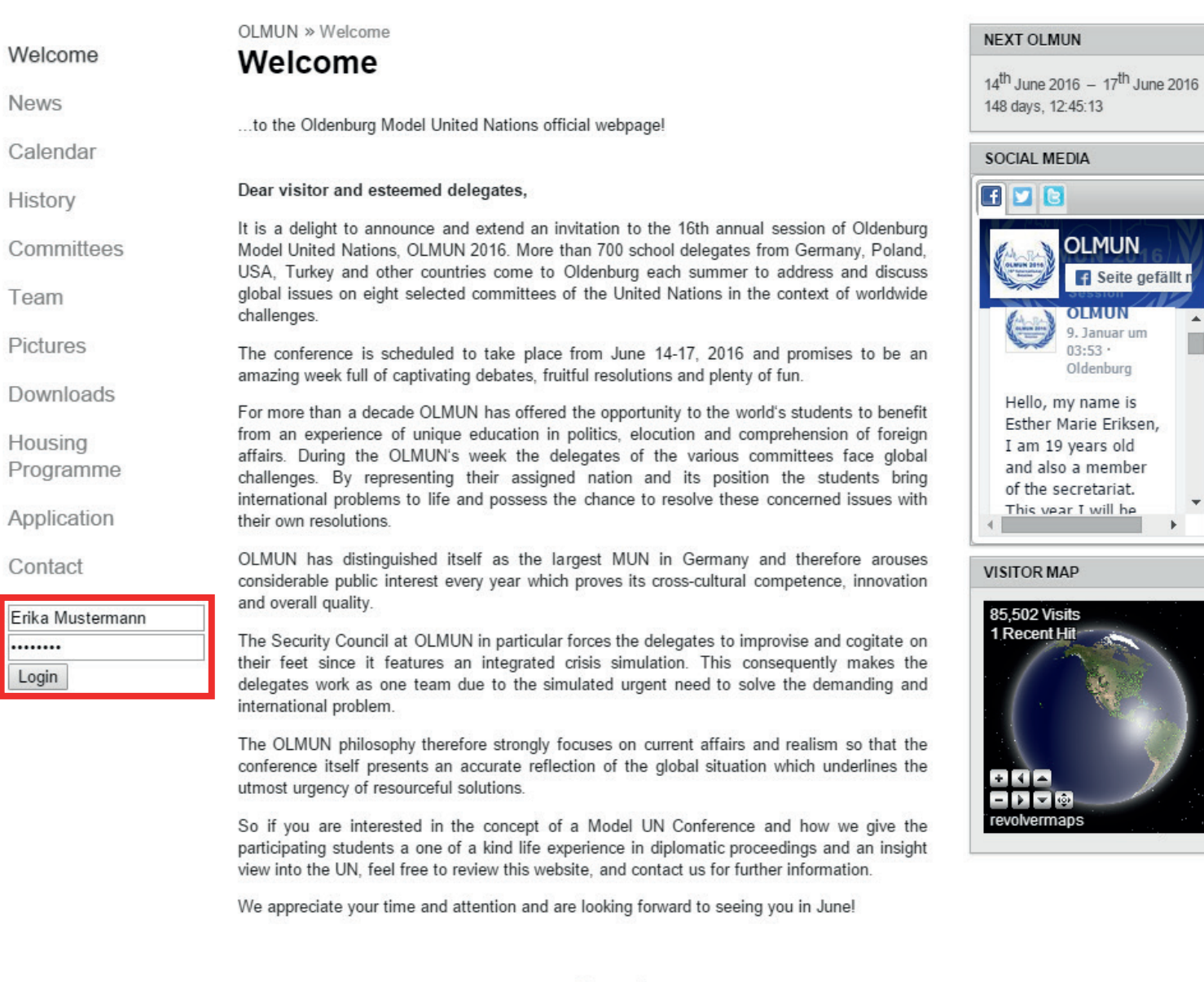

- Supporter -

LBS CEWE GSG Oldenburg

Please check your personal data in your MUN-Portal.

In case of any correction, please click the "Submit"-button at the end.

Now you have finally applied. The next steps will be done by your MUN-Director.

## Session ///

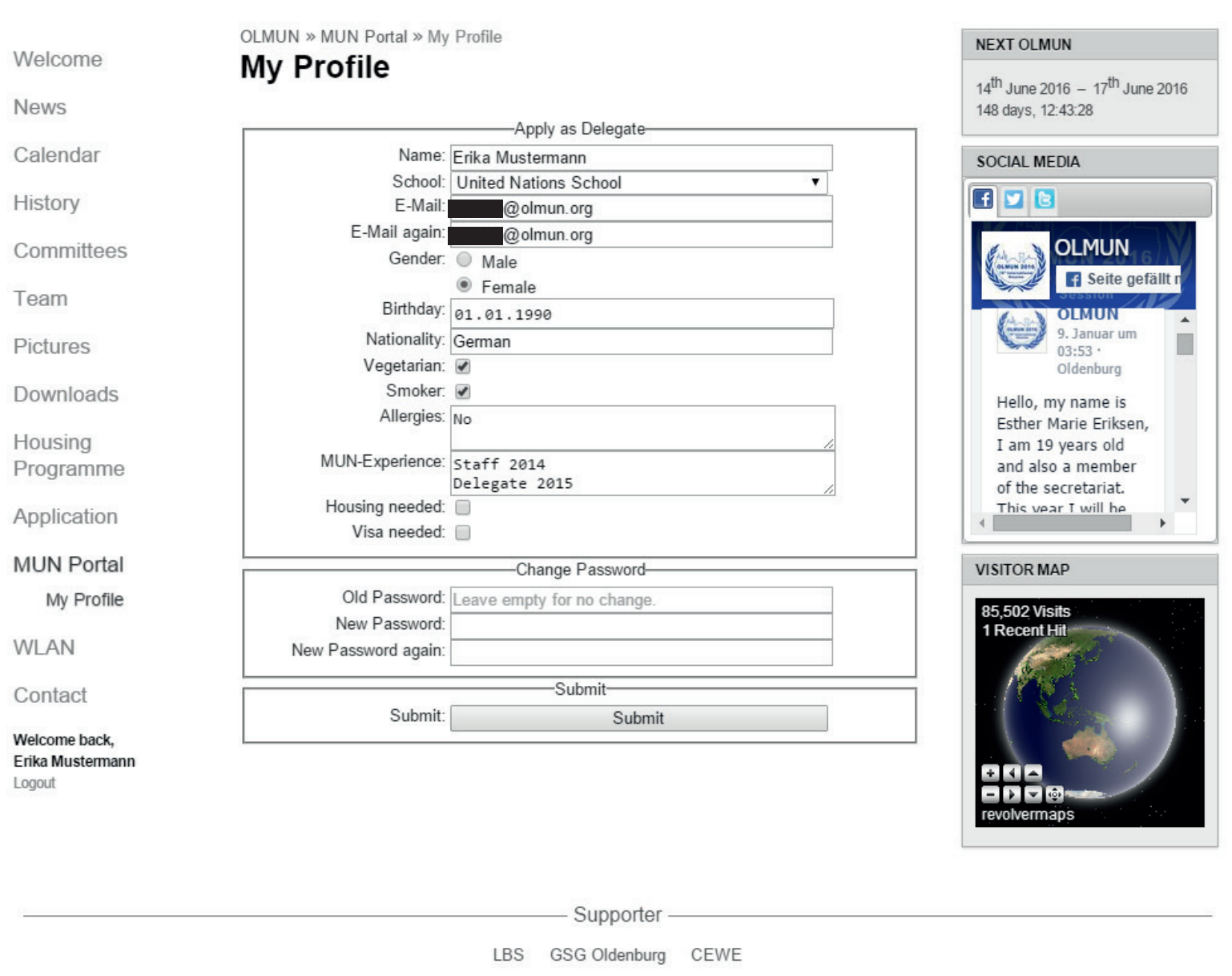

## Verify your students!

 The MUN-Director has logged in again. Now that Erika Mustermann has applied as a sample Delegate for your school, you have to verify the applied delegates (red box).

In case the applied delegate is not part of your delegation, please press the red x, otherwise verifiy the student.

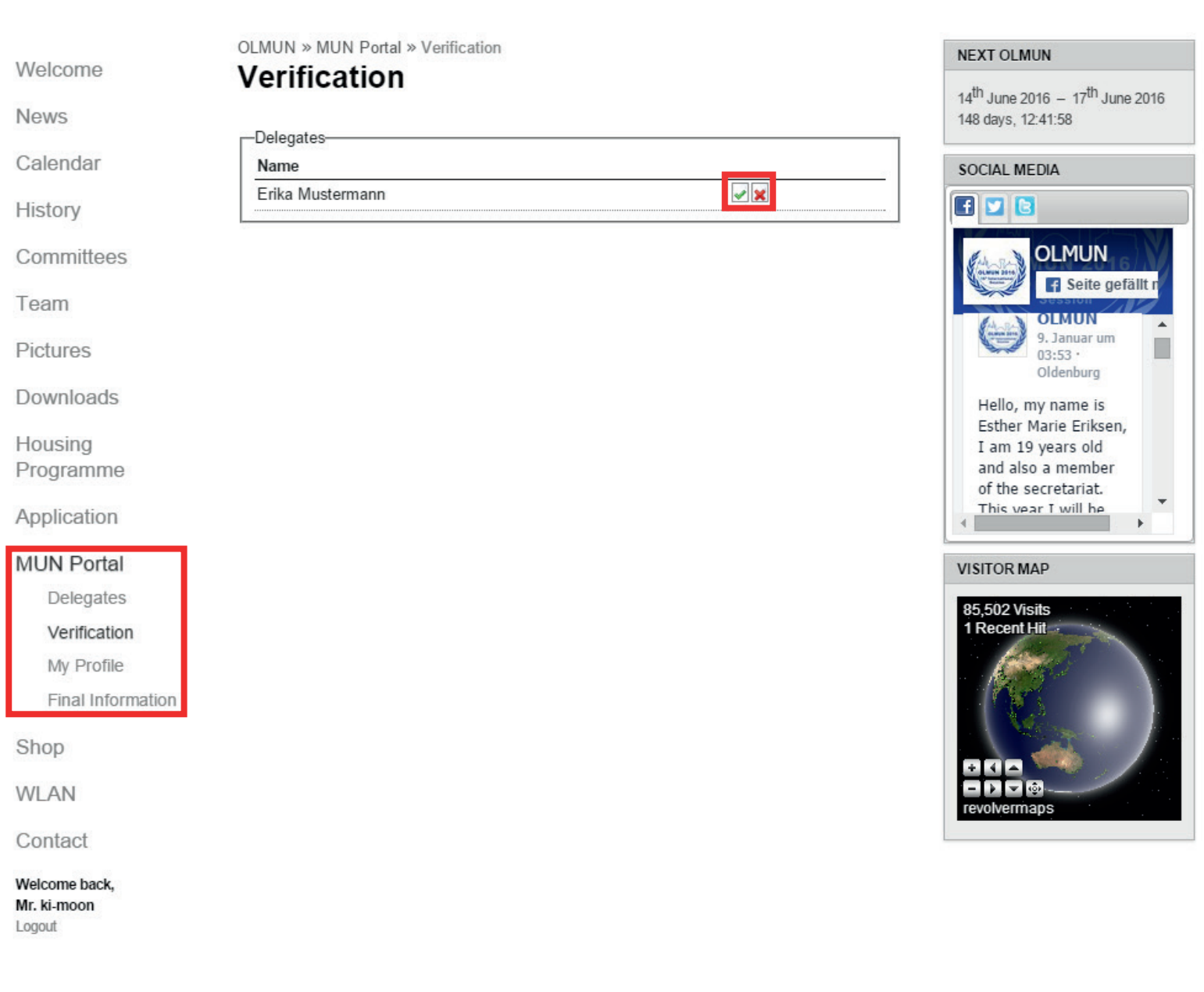

- Supporter -

GSG Oldenburg LBS CEWE

You have verified all your students.

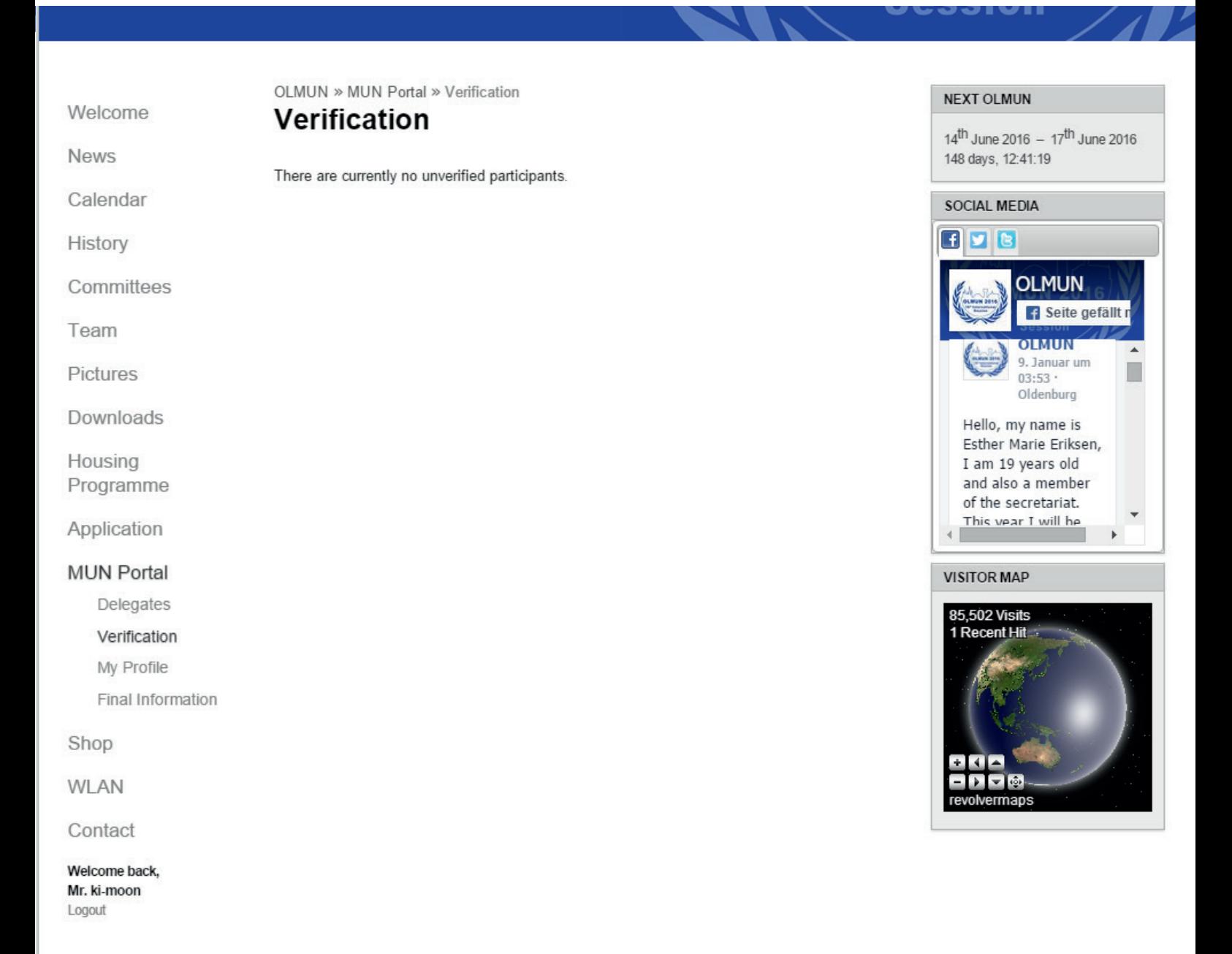

- Supporter -

GSG Oldenburg LBS CEWE

# Fill in Final Information

## (later - date will be announced)

 *so we can allocate the countries to the schools*

In your MUN-Portal navigation-point "Final Information" you can fill in the prefered delegations and the final numbers of students and teachers.

THE FINAL INFORMATION MUST BE SUBMITTED LATER - DATE WILL BE ANNOUNCED

#### **Session**

ZD.

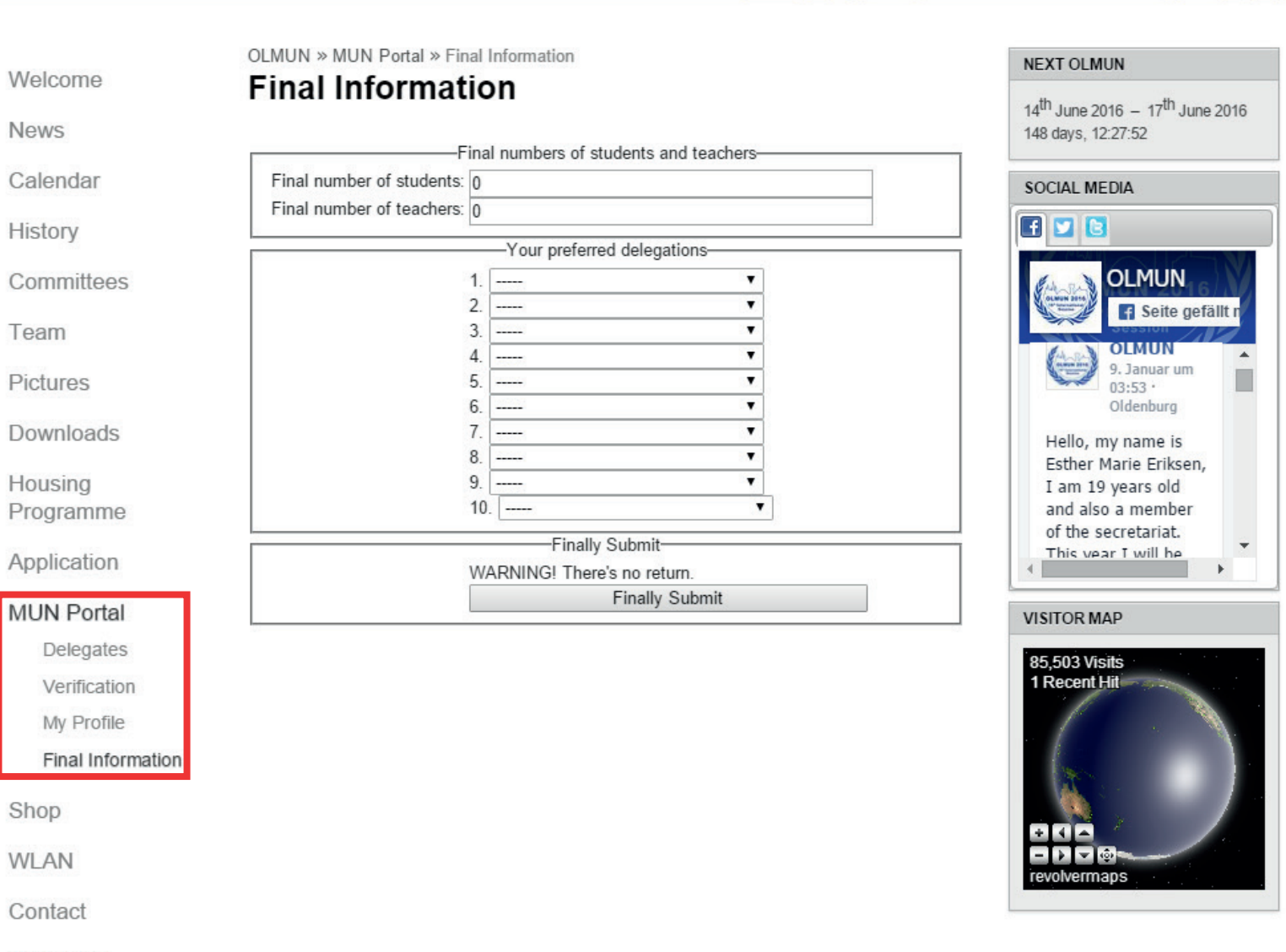

Welcome back, Mr. ki-moon Logout

 If the information has been entered, press the Finally Submit-Button! WARNING! There's no return.

## Session //

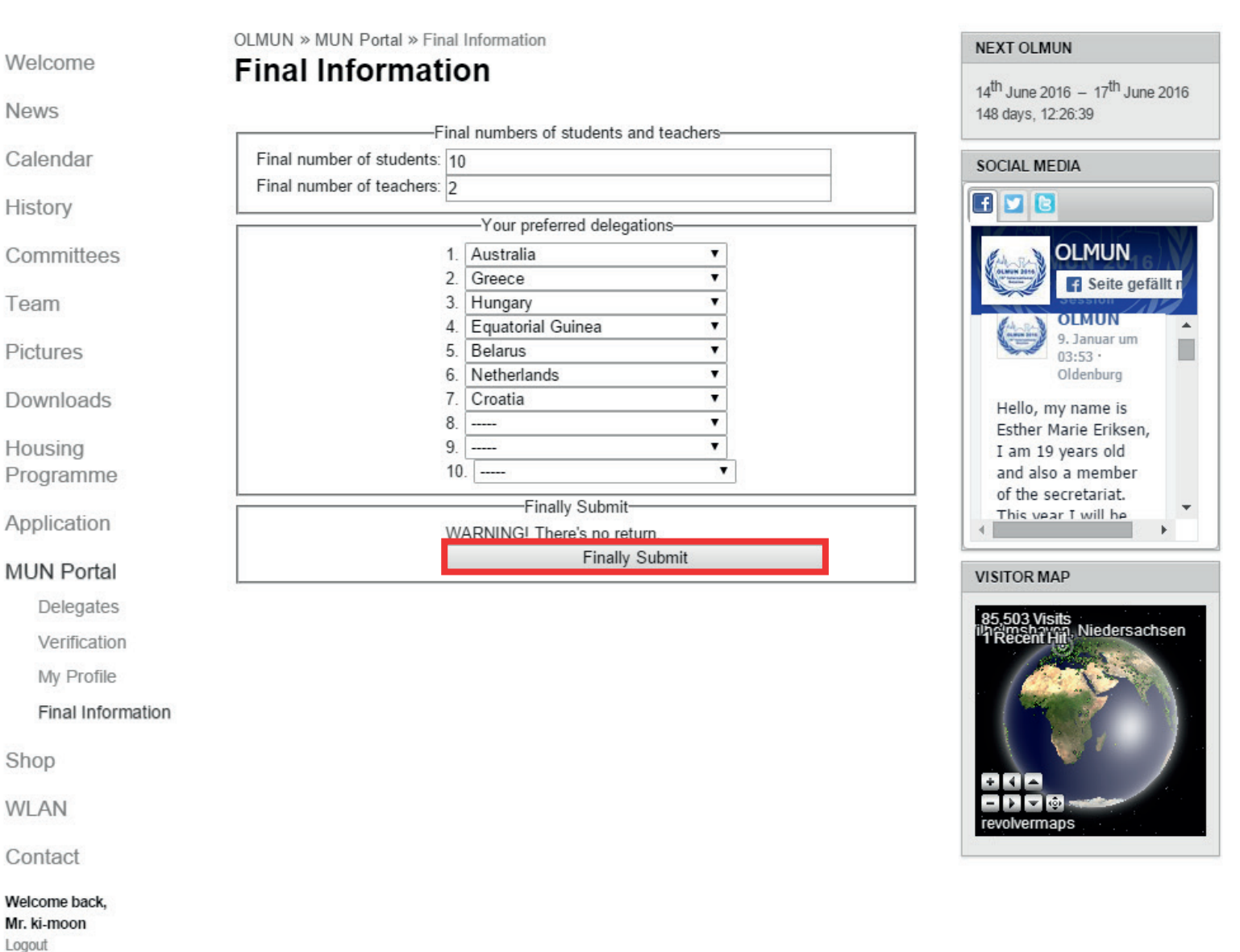

 $-$  Supporter  $-$ 

# Allocate your students!

 *available as soon as the countries are allocated*

In your MUN-Portal navigation-point "Delegates" you will find a list of verified delegates.

 AS SOON AS THE COUNTRIES ARE ASSIGNED TO THE SCHOOLS, YOU CAN ALLOCATE YOUR STUDENTS TO THE ASSIGNED DELEGATIONS HERE.

If your student can not participate anymore, please delete by pressing the red x.

 Your student has forgotten about the housing-checkbox/visa-checkbox? No problem, you can change the housing-status/visa-status for your delegate. (possible later) (He can change it at MUN Portal -> MyProfile)

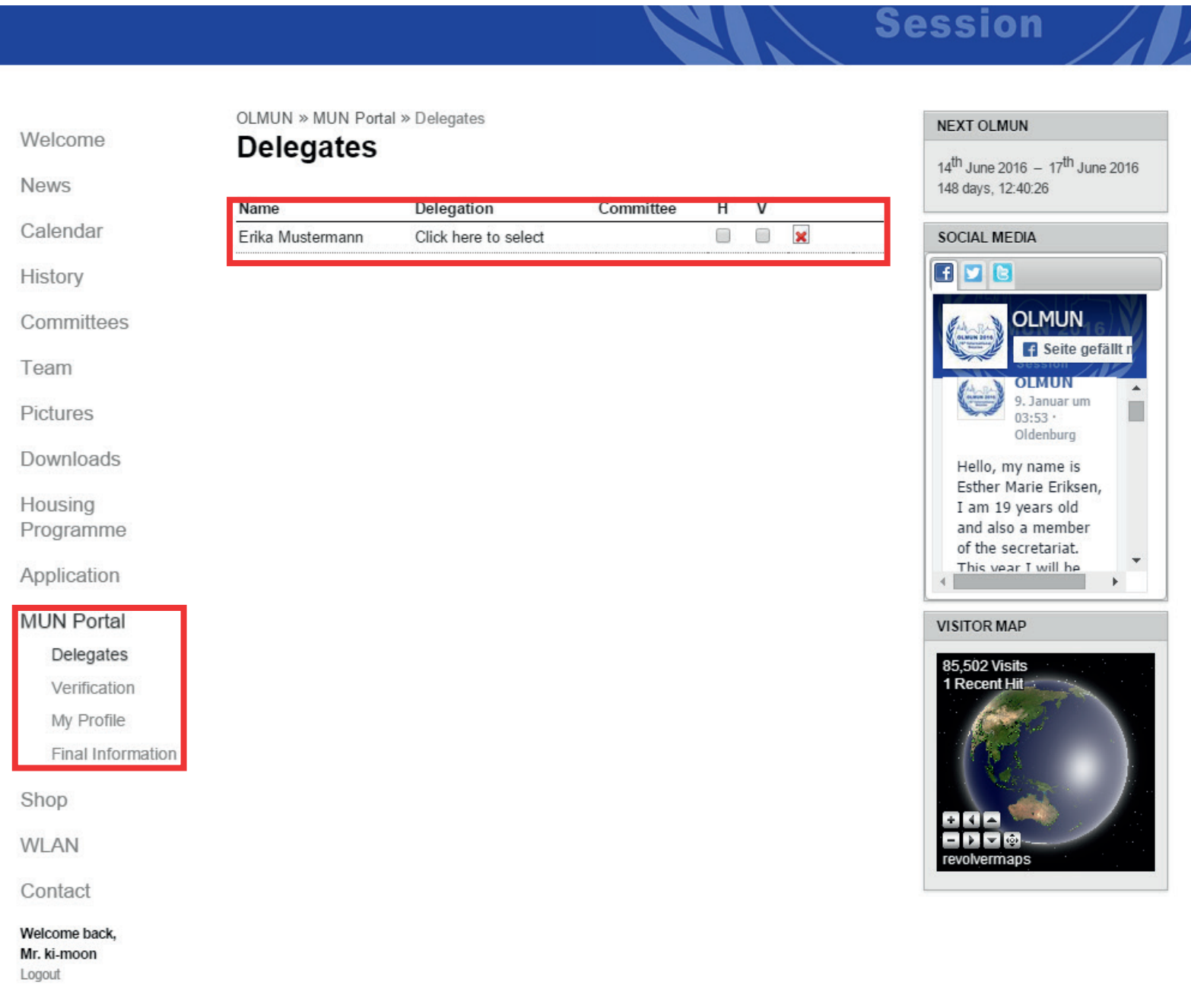

- Supporter -

In the column 'Delegation' you will see the text 'Click here to select'. By doing so, a drop-down list will appear where you can choose between all the delegations your school has been assigned. Choose the right one for the respective delegate by clicking on it

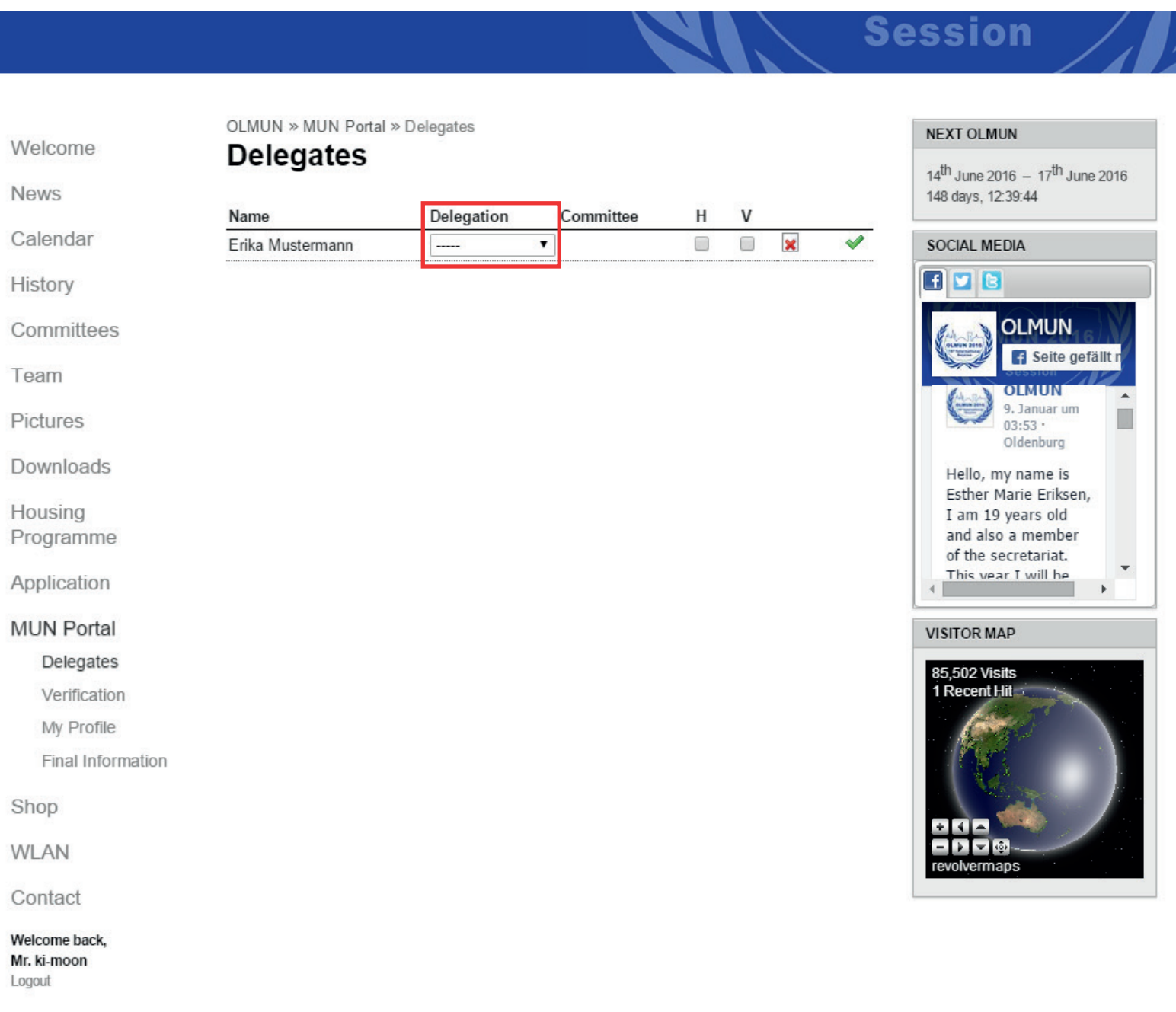

- Supporter -

 Immediately after choosing the delegation you will need to choose the committee the delegate shall be in. You need to choose both Delegation and Committee at a time, otherwise it will not be saved. I.e. if you try to only allocate the delegation to a delegate, but without a committee, the drop-down list will always turn back to blank.

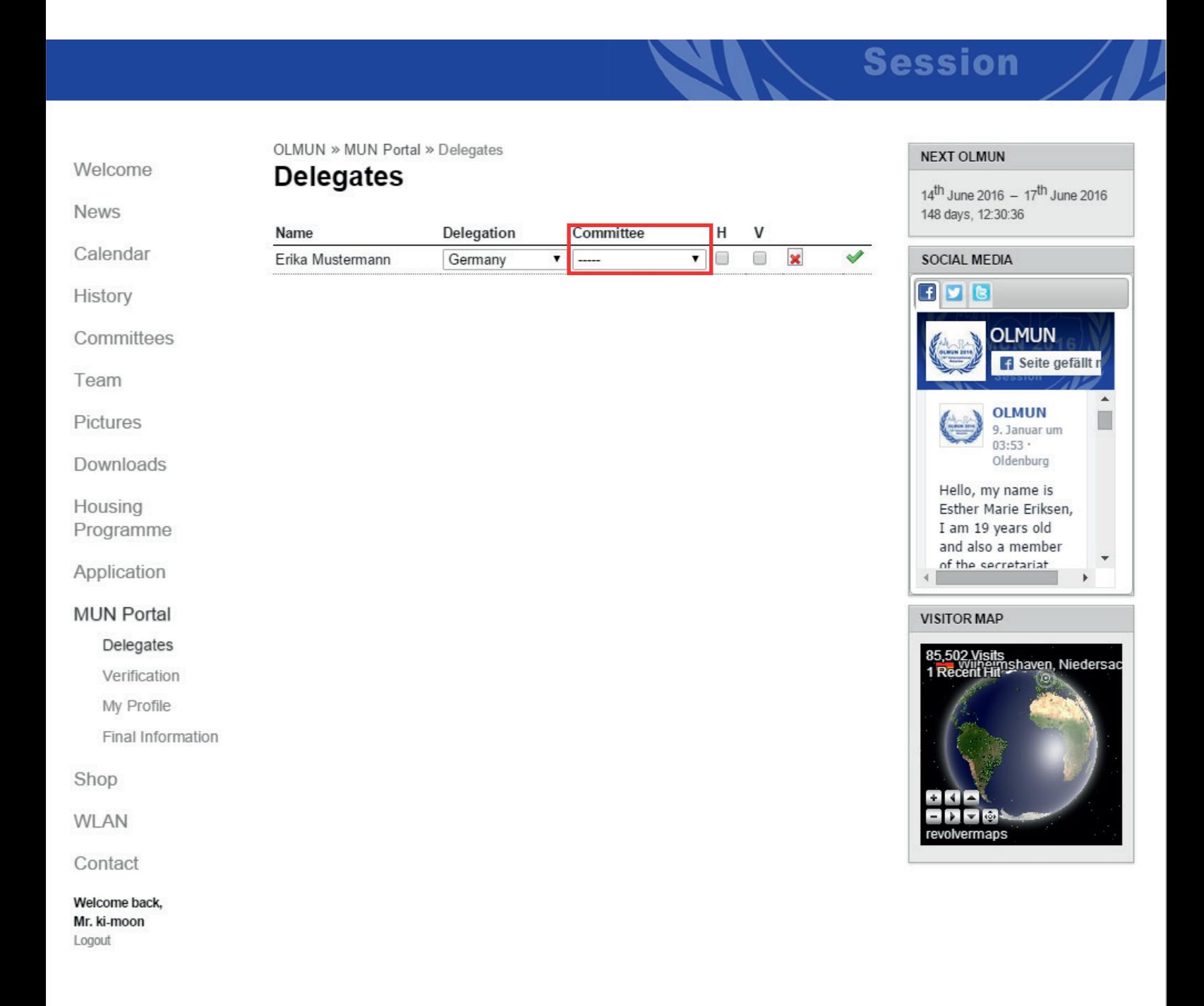

Supporter

CEWE **GSG Oldenburg** LBS

Your student has been allocated. In case you want to correct your settings, just edit the dropdown menu.

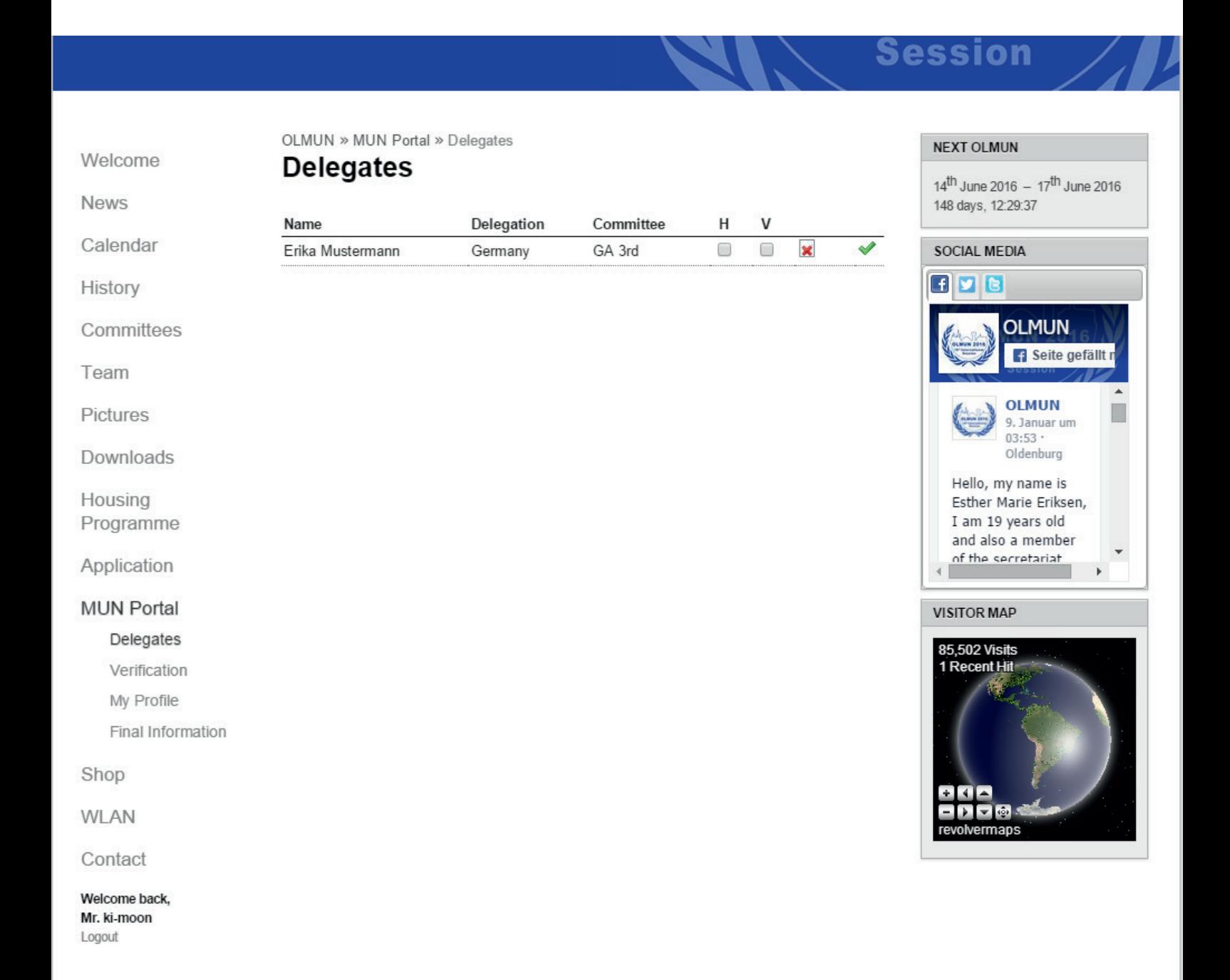

Supporter -

CEWE GSG Oldenburg LBS